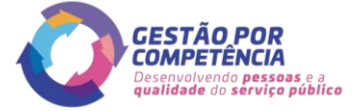

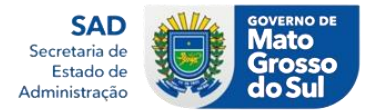

## **ORIENTAÇÕES INICIAIS**

## **Introdução:**

Este passo a passo foi criado para mostrar de forma simples e objetiva a sequência de passos necessários para realização de ações diversas dentro da ferramenta *SoftExpert Excellence Suite*.

Importante se atentar as observações abaixo para melhor entendimento das orientações contidas neste material.

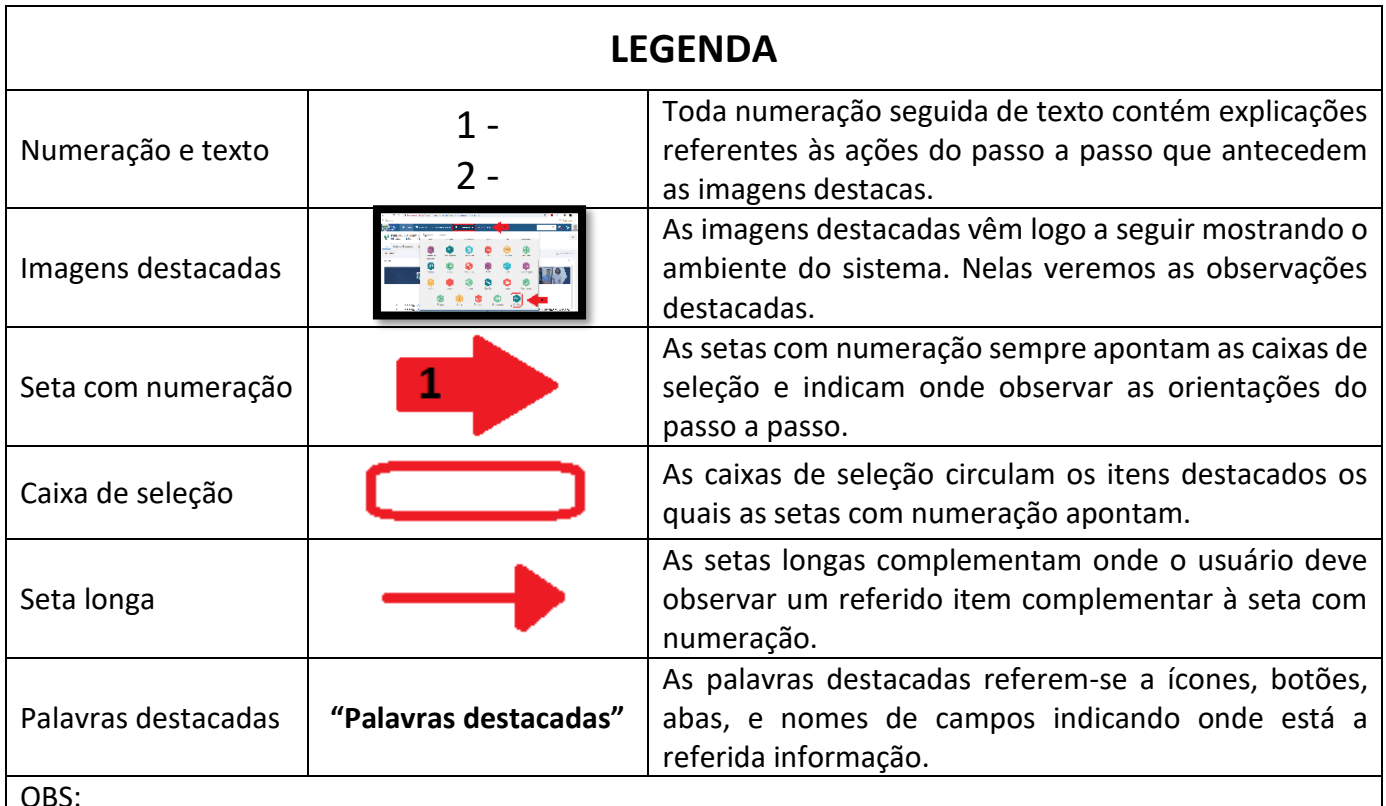

OBS:

- Todas orientações contidas nos textos numerados antecedem às imagens destacadas;
- Toda seta com numeração aponta para uma caixa de seleção específica;
- Toda seta longa se refere ao item da respectiva seta numerada;
- Leia toda instrução da numeração em questão antes de observá-la na imagem destacada;

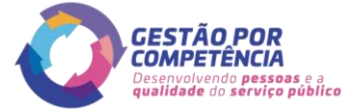

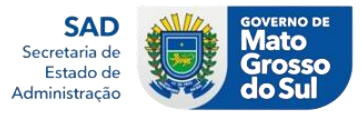

## **PASSO A PASSO PREENCHIMENTO DO ACOMPANHAMENTO DO PGDI – LÍDER**

1 - No navegador de sua preferência acesse o endereço:

<https://www.pg.segov.ms.gov.br/softexpert/workspace?page=home>

2 - A Seguir realize o *login* inserindo sua matrícula no campo **"Usuário"**, posteriormente sua respectiva senha de acesso no campo **"Senha"** e por fim clique no botão **"Entrar"**;

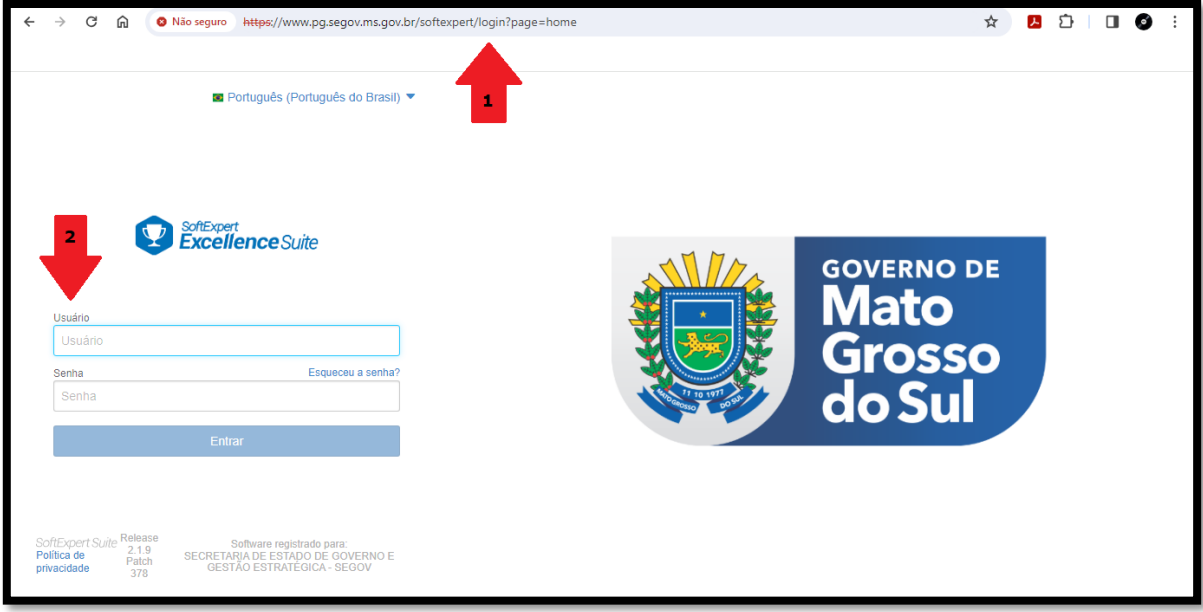

3 - Na página inicial, acessar a opção **"Minhas tarefas"** na barra de menu superior;

4 - Nas novas opções que irão aparecer em **"Minhas tarefas"**, acesse **"Execução de atividade"** que se encontra dentro do item **"Workflow"**;

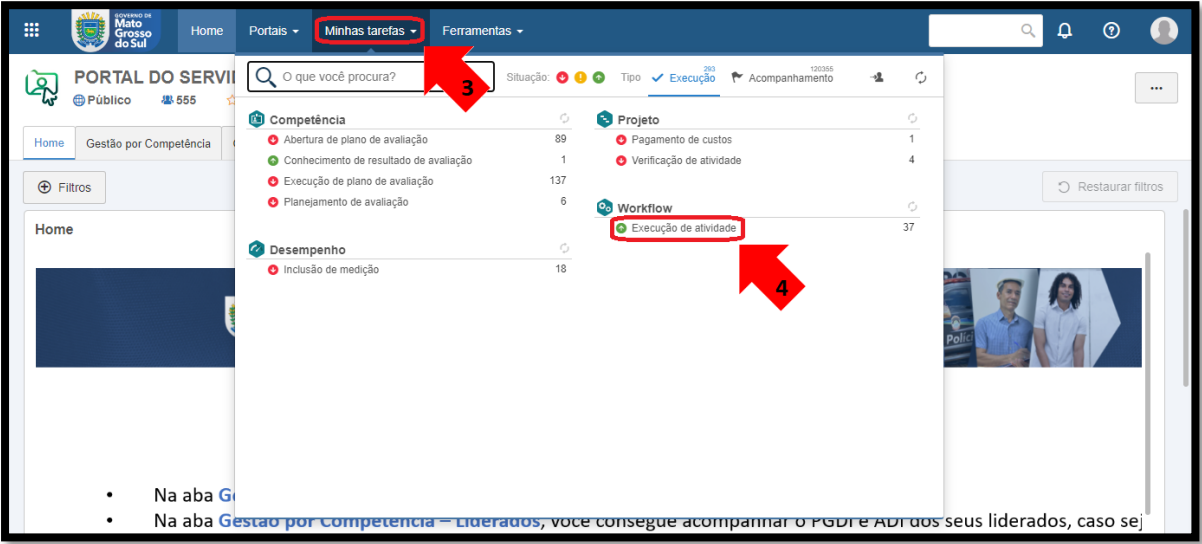

5 - Em seguida serão exibidos na tela para o líder os PGDIs de seus liderados; **Obs:** Caso não apareça o nome de algum liderado, favor entrar em contato com o Gestor de PGDI do órgão para averiguar o possível problema.

Veja aqui a lista dos gestores de PGDI de cada órgão: <https://www.gestaoporcompetencia.ms.gov.br/gestores-gc/>

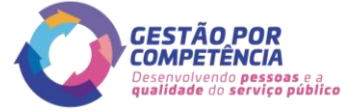

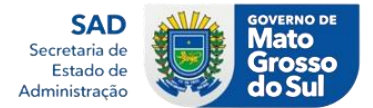

6 - Selecione os liderados desejados e cline no ícone **""** para executar a ação em nova tela que se abrirá:

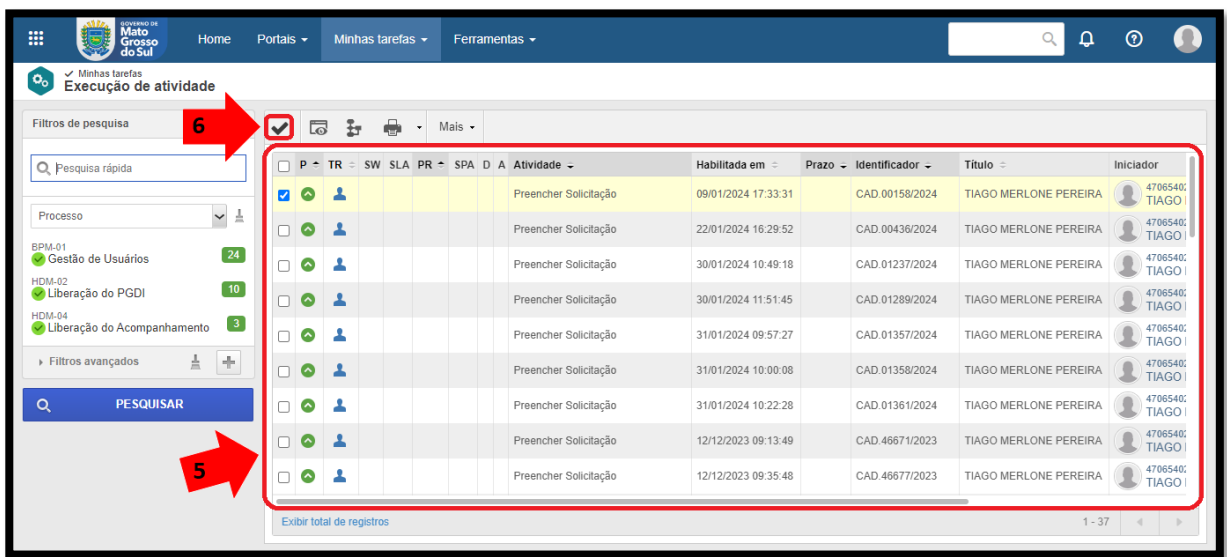

7 - Nesta próxima tela observe que necessário se faz clicar duas vezes em cada entrega para preencher o acompanhamento;

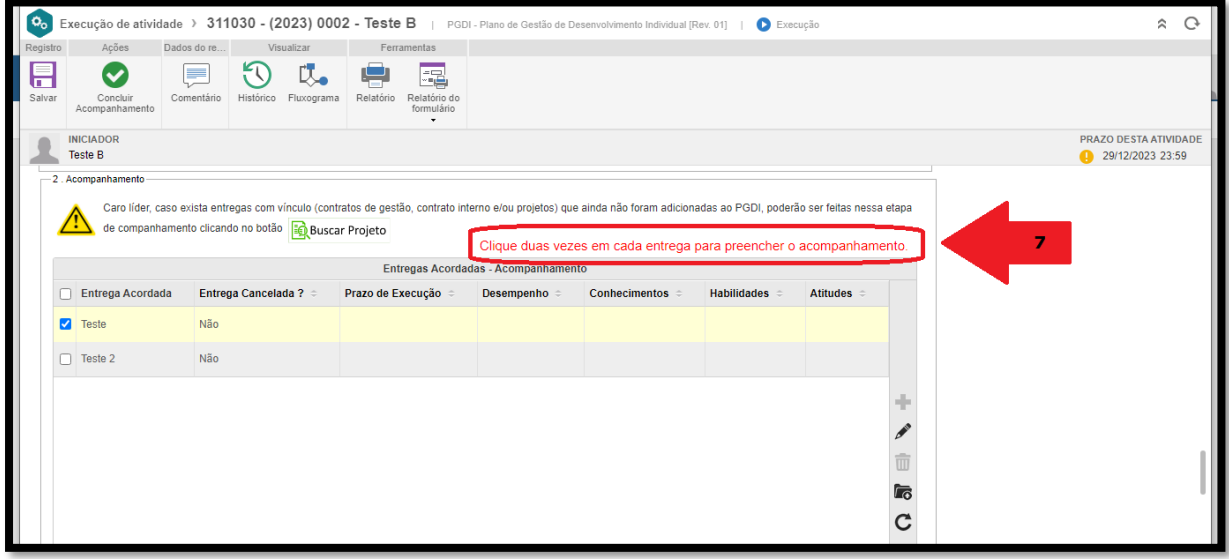

- 8 Abrindo cada acompanhamento separadamente, preencha todos os campos obrigatórios;
- 9 Após preenchimento clique no ícone do **"disquete"** para salvar e sair;

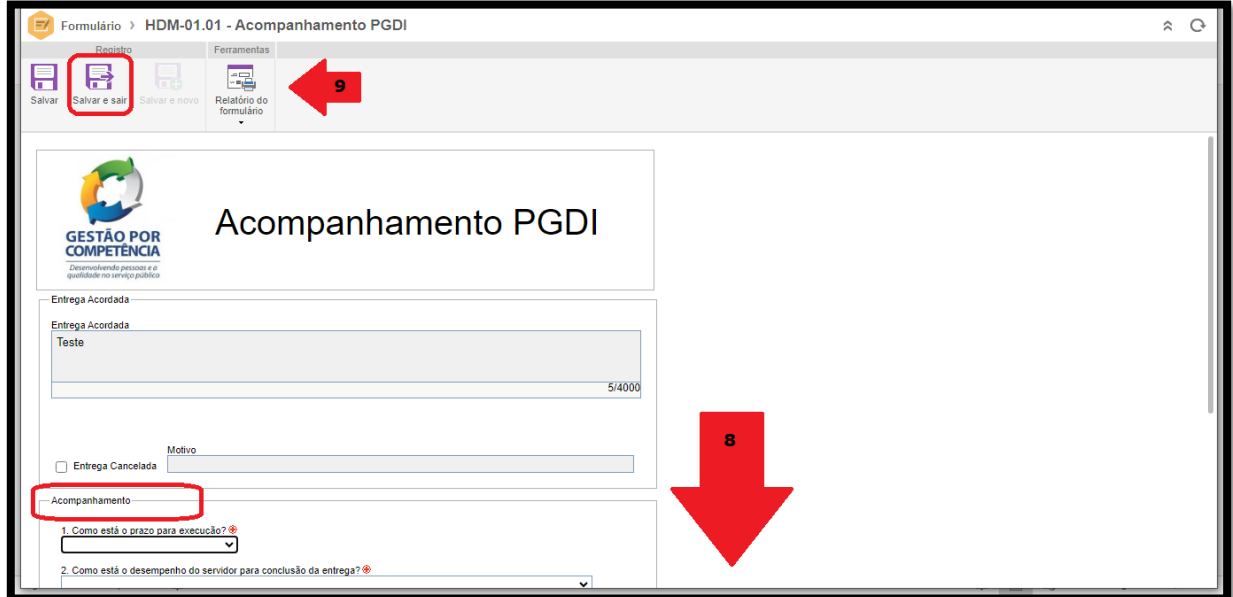

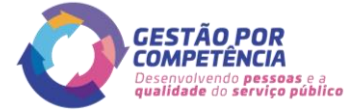

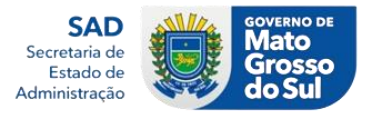

10 - Descendo a tela por meio da barra de rolagem você observará mais opções de preenchimento do acompanhamento;

11 - A seguir temos os blocos: **"2.1 Em relação ao servidor", "2.2 Ação de Desenvolvimento" e "2.3 Observação"** para serem devidamente preenchidos;

12 - Por fim, não havendo mais nada a ser preenchido, clique no botão **"Concluir Acompanhamento"** para finalizar o preenchimento e encerrar a ação.

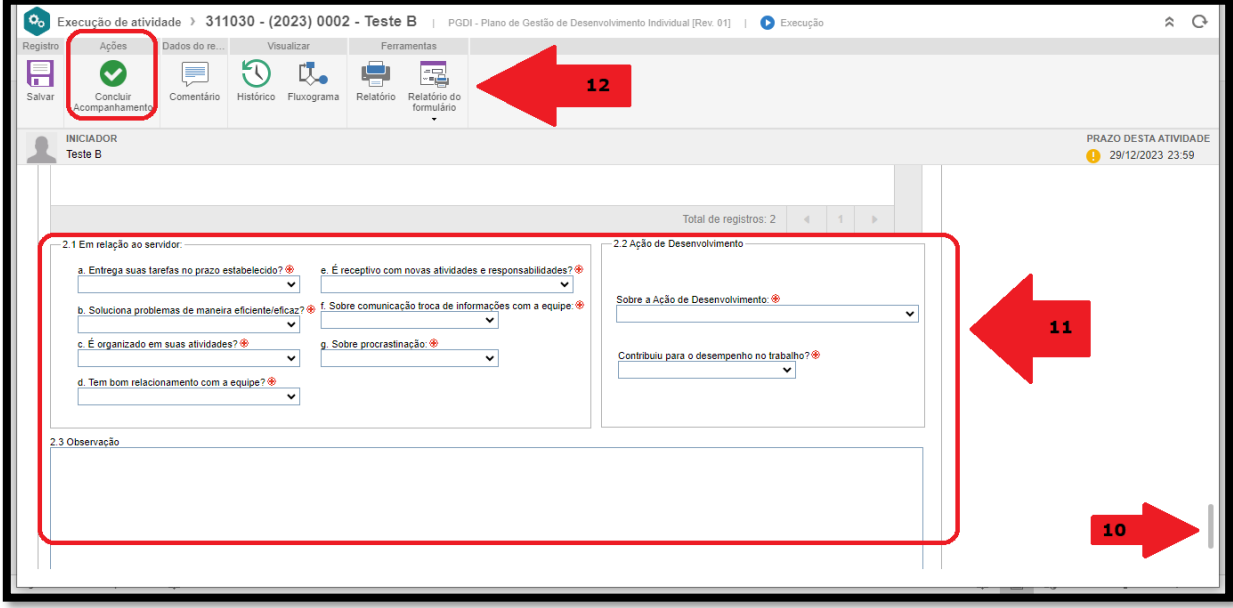